# University of the Philippines Financial Management Information System

# **User Guide**

# **Description:**

| Script ID          |                                                                            |
|--------------------|----------------------------------------------------------------------------|
| Script Name        | Define Budget Organization                                                 |
| Information System | Financial Management Information System                                    |
| Functional Domain  | General Ledger Module                                                      |
| Purpose            | Define a Budget Organization to be used for Budget Journal                 |
| Data Requirement   | Organization Name, Display Sequence, Range Assignments                     |
| Dependencies       |                                                                            |
| Scenario           | User wants to create a Budget Organization to be used for Budget Journals. |
| Author             |                                                                            |

# **Revision History:**

| Version<br>Number | Date       | Author            | Description of Change                                      |
|-------------------|------------|-------------------|------------------------------------------------------------|
| 1.0               |            | Sarmiento, Jaybee | Created initial user guide for Define Budget Organization. |
| 2.0               | 05/30/2016 | Basinillo, Kevin  | Revised User Guide and updated screenshots.                |
|                   |            |                   |                                                            |

STEP 1 On the Main Menu, go to General Ledger Budget Analyst / Manager. (Refer to Fig. 01)

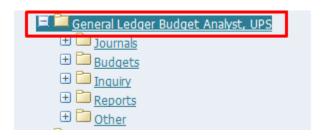

**STEP 2** Then click on **Budget**. (Refer to Fig. 02)

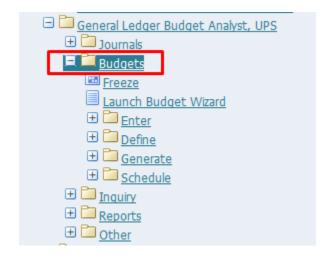

**STEP 3** Then click on **Define**. (Refer to Fig. 03)

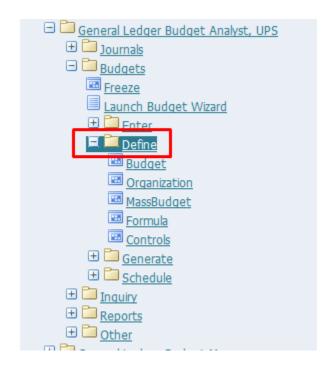

**STEP 4** Then click on **Organization**. (Refer to Fig. 04)

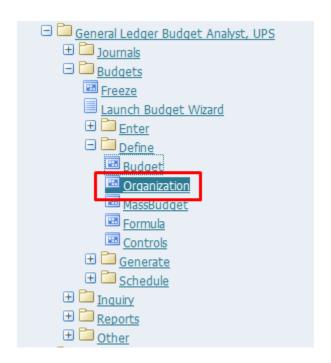

**STEP 5** Click the **checkbox** then click **Run**. (Refer to Fig. 05)

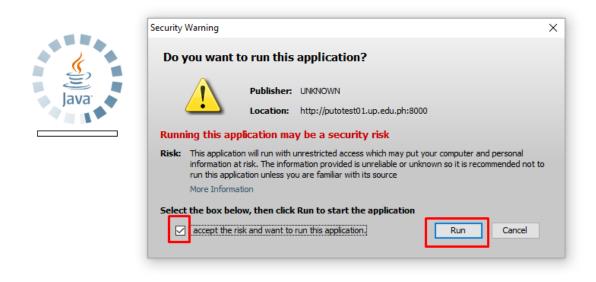

**STEP 6 Define Budget Organization** window will appear. (Refer to Fig. 06)

| Define Budget Organization                                                    | (UP System)             |           |               |                              |     |
|-------------------------------------------------------------------------------|-------------------------|-----------|---------------|------------------------------|-----|
| Organization<br>Description<br>Ledger<br>Ordering Segment<br>Display Sequence | UP System General Ledge |           |               |                              |     |
| Password Security Enabled No Set Password                                     | □ Enable Sec            | Effective | Dates From To |                              |     |
| Ranges  AutoCopy                                                              | Assignr<br>Maint        |           |               | Agsign Acc<br><u>D</u> elete | ess |

| Field Name       | Description                            | Remarks                                                |
|------------------|----------------------------------------|--------------------------------------------------------|
| Organization     | Name of the Budget<br>Organization.    | Recommended naming convention: <cu> <fund></fund></cu> |
|                  |                                        | e.g. UPS General Fund                                  |
| Display Sequence | Sequence of the accounting flexfields. | Number the fields 1 to 11 from top to bottom.          |

**STEP 7** On the *Organization* field, enter the name of the budget and on the **Description** field optional description. (Refer to Fig. 07)

| Define B                       | udget Organization | (UP System)    |                  |           |                |    |
|--------------------------------|--------------------|----------------|------------------|-----------|----------------|----|
|                                | Organization       | UPS General    | ·                |           |                |    |
|                                | Description        | UPS General    | JPS General Fund |           |                |    |
|                                | Ledger             | UP System      |                  |           |                |    |
| C                              | rdering Segment    | General Ledg   | er1              |           |                |    |
| Display Sequence 1.2.3.4.5.6.7 |                    | 1.2.3.4.5.6.7. | 8.9.10.11        |           |                |    |
| □ Enable Secu                  |                    |                | urity            |           | [ ]            |    |
| Passwi                         | ord Security       |                | _ Effectiv       | e Dates — |                |    |
|                                | Enabled No         |                |                  | From      |                |    |
|                                | Set Password       |                |                  | To        |                |    |
|                                | Ranges             | <u>A</u> ssign | ments            | Aş        | sign Acces     | ss |
| A                              | <u>u</u> toСору    | <u>M</u> ain   | tain             |           | <u>D</u> elete |    |

STEP 8 Click on the **Display Sequence** Field and number the fields as follows and click **OK**. (Refer to Fig. 08)

| Display Sequence      |       |          |      |  |  |
|-----------------------|-------|----------|------|--|--|
|                       | Seaue | ence #   |      |  |  |
| Unit                  | 1     | <b>-</b> |      |  |  |
| Fund                  | 2     | _        |      |  |  |
| Responsibility Center | 3     |          |      |  |  |
| Budget Segment        | 4     |          |      |  |  |
| General Ledger1       | 5     |          |      |  |  |
| General Ledger2       | 6     |          |      |  |  |
| Object Code1          | 7     |          |      |  |  |
| Object Code2          | 8     |          |      |  |  |
| Special Code          | 9     |          |      |  |  |
| Cash Flow             | 10    |          |      |  |  |
| Future                | 11    |          |      |  |  |
|                       |       |          |      |  |  |
| QK C                  | ancel | Clear    | Help |  |  |

**STEP 9** Click **Ranges.** (Refer to Fig. 09)

| Organization UPS General Fund  Description UPS General Fund  Ledger UP System  Ordering Segment General Ledger1 | Description<br>Ledger |  |  |
|----------------------------------------------------------------------------------------------------|-----------------------|--|--|
| Description UPS General Fund  Ledger UP System                                                                  | Description<br>Ledger |  |  |
| Ledger UP System                                                                                                | Ledger                |  |  |
|                                                                                                    | _                     |  |  |
| Ordering Segment General Ledger1                                                                                |                       |  |  |
| Cracing Cognient                                                                                                | Ordering Segment      |  |  |
| Display Sequence 1.2.3.4.5.6.7.8.9.10.11                                                                        | Display Sequence      |  |  |
| □ Enable Security [ □ ]                                                                                         | □ Enable Securi       |  |  |
| Password Security Effective Dates  Enabled No From To                                                           | Enabled No            |  |  |
| Set Password                                                                                                    | Set Password          |  |  |
| Ranges Assignments Assign Access                                                                                | Ranges                |  |  |
| AutoCopy Maintain Delete                                                                                        | AutoCopy              |  |  |

**STEP** Account Ranges window will open. (Refer to Fig. 10) **10** 

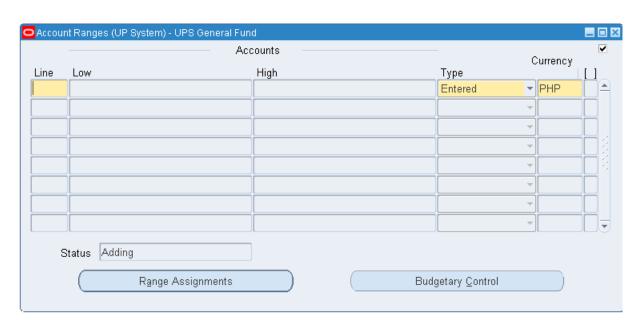

| Field Name | Description                    | Remarks                                   |
|------------|--------------------------------|-------------------------------------------|
| Line       | Line Number                    | e.g. 1,2,3,,n                             |
| Low        | Minimum limit of account range | Minimum limit of account range            |
| High       | Maximum limit of account range | Maximum limit of account range            |
| Туре       | Type of range.                 | List of values. Default value is entered. |
| Currency   | Currency                       | List of values. Default value is PHP.     |

STEP Enter the line of the range and click on low field. The following window should appear. (Refer to Fig. 11)

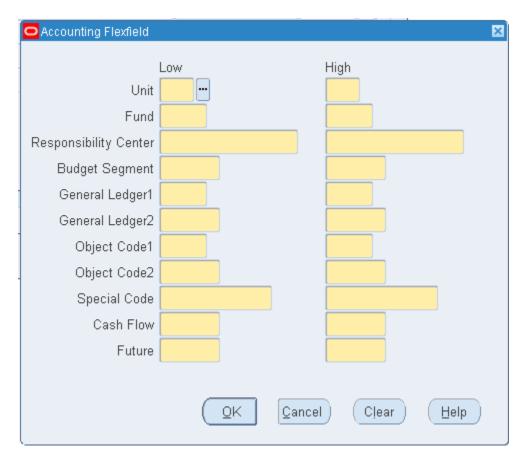

STEP Select the **lowest** and **highest** possible values for each fields by clicking on **ellipses** (...) beside each field. After filling up each field, click **OK**. (Refer to Fig. 12)

#### Note:

- Unit will be constant for low and high.
- **Fund** should be constant if you are creating a budget organization for a single fund (e.g. Fund 101 for UPS General Fund Budget Organization).
- The lowest possible values for the remaining fields is '-' (unspecified).
- The highest possible values for the remaining fields is 'ZZ'.

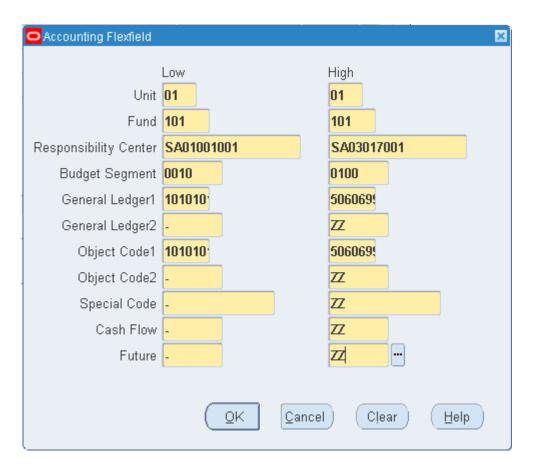

**STEP** Click on **Budgetary Control** in order to impose rules for the account ranges. (Refer to Fig. 13) **13** 

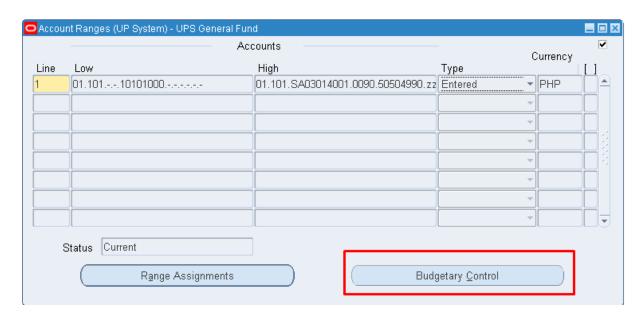

# **STEP Budgetary Control Options** Window will appear. (Refer to Fig. 14) **14**

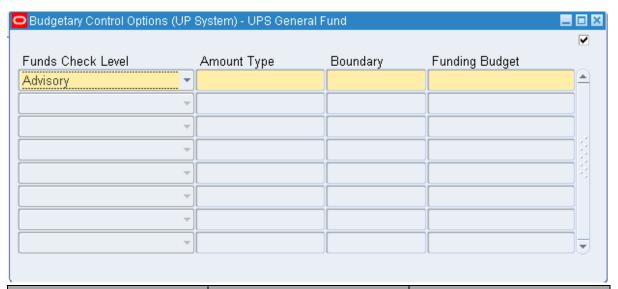

| Field Name        | Description                                                                   | Remarks                                                                                                    |
|-------------------|-------------------------------------------------------------------------------|----------------------------------------------------------------------------------------------------|
| Funds Check Level | Enter a Funds Check Level to control the severity of budgetary control checks | <ul> <li>None: for no funds checking or funds reservation.</li> <li>Advisory: for online notification when transactions fail funds checking. The system still reserves funds for transactions even when no funds are available.</li> <li>Absolute: to prohibit you from reserving funds for a transaction unless funds are</li> </ul> |

|                |                                                           | available.      |
|----------------|-----------------------------------------------------------|-----------------|
| Amount Type    | Cumulative balance to use for the funds checking interval | List of values. |
| Boundary       | The end point of the interval.                            | List of values. |
| Funding Budget | The name of the Funding Budget against which you want     | List of values. |
|                | General Ledger to check or reserve funds.                 |                 |

The figure below shows the combinations of Amount Type and Boundary that the system supports.

|             |      |        | BOUNDARY |      |         |
|-------------|------|--------|----------|------|---------|
| A<br>M      |      | PERIOD | QUARTER  | YEAR | PROJECT |
| O<br>U<br>N | PTD  | Yes    | No       | Мо   | No      |
| Т           | QTD  | Yes    | Yes      | No   | No      |
| Y<br>P<br>E | YTD  | Yes    | Yes      | Yes  | No      |
|             | PJTD | Yes    | Yes      | Yes  | Yes     |

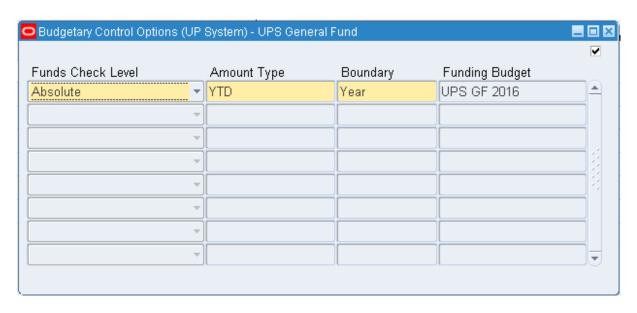

**STEP** Save your work. (Refer to Fig. 16) **16** 

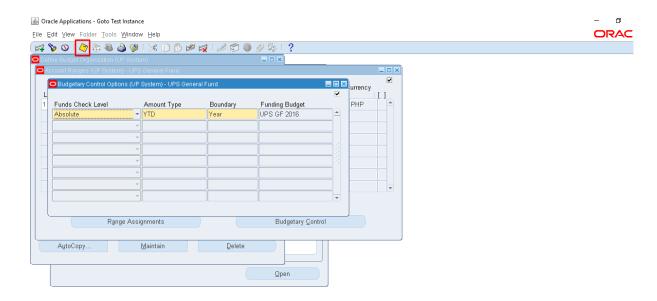

STEP Click on Range Assignments. (Refer to Fig. 17)17

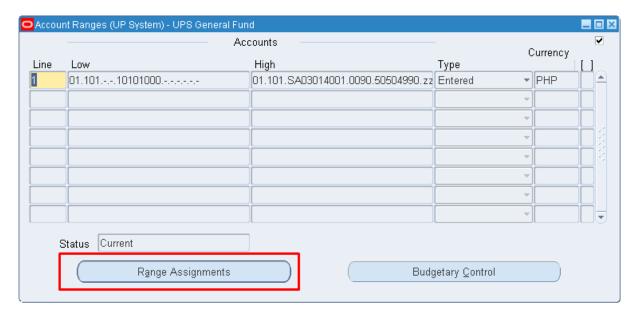

## STEP 18

You can review, add, or temporarily delete individual accounts assigned to your budget organization by choosing Range Assignments. (Refer to Fig. 18)

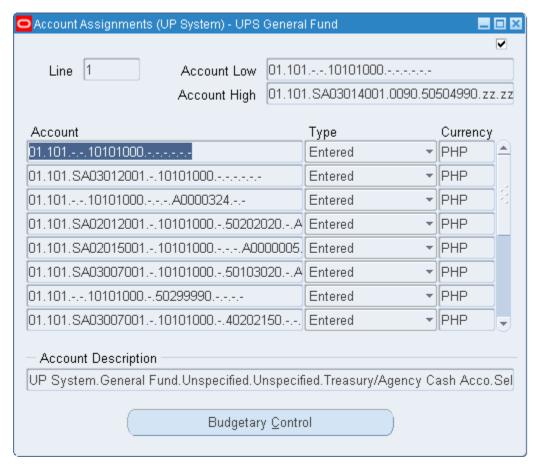

If all changes are made, close the Account Assignments window and click **Save**. (Refer to Fig. 19)

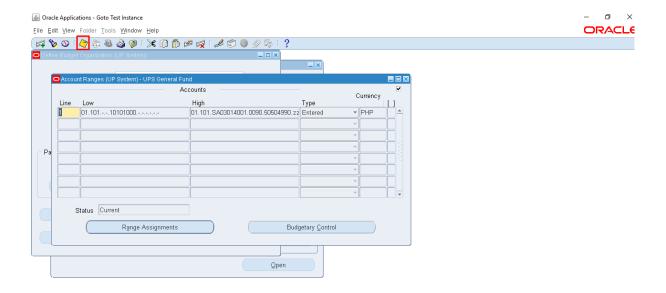

## **Result Information:**

## **Expected Results**

• A Budget Organization is created, defined and saved.

DISCLAIMER: The screenshots in this document are for illustration purposes only and may not be the same as the final user interface.